**Sonoma County Office of Education**

# Escape Position Account Retro

**August 2022**

# **PositionAccountRetro**

*The Position Account Retro activity allows you to make changes to position and associated addon accounts for prior periods* that have already been processed through payroll.

- ➢ No Manual Journal Entries are needed
- ➢ Software creates a journal entry (type: payroll or Interfund Cash depending upon if the fund cash balance changes or not - source: position control) to correct your general ledger and payroll detail
- ➢ Changes are displayed in Employee Payroll snapshot, payroll labor reports, and fiscal reports
- ➢ Account amounts are loaded into budget as actuals for a Revised Budget Model for the period specified in the change

### **Special Considerations**

- ➢ Available to HR and Pay Managers and above
- ➢ Post AFTER the retro thru pay date has been processed
- $\triangleright$  The accounting period and cash MUST still be open for the retro dates for the change to take effect. (ie, accounts for a closed fiscal year cannot be changed)
- $\triangleright$  The software looks for assignments for only the most recent fiscal year
- ➢ The software looks for addon account earnings associated with a position selected via the criteria on the form using the following criteria
	- o Addons directly associated with a position (Use Position flag is set to YES)
	- o Addon adjustments that are associated with a position, including retro adjustments
	- o Addons that have the same account as the retro position's account and the addon's Account Required is set to No
	- o Addons that have account masks that are directly associated with a position will be included as appropriate to the account specified

## **Step 1 – Update Account Code in Position Record**

#### *Go to HR/Payroll – Employment – Positions*

- $\checkmark$  Click on Accounts Tab
- $\checkmark$  End current Account Code Records(s) with last Closed Payroll Date
- ✓ Create New Account Code Record (s) with next Open Payroll Date □ Account Percentage must equal 100%

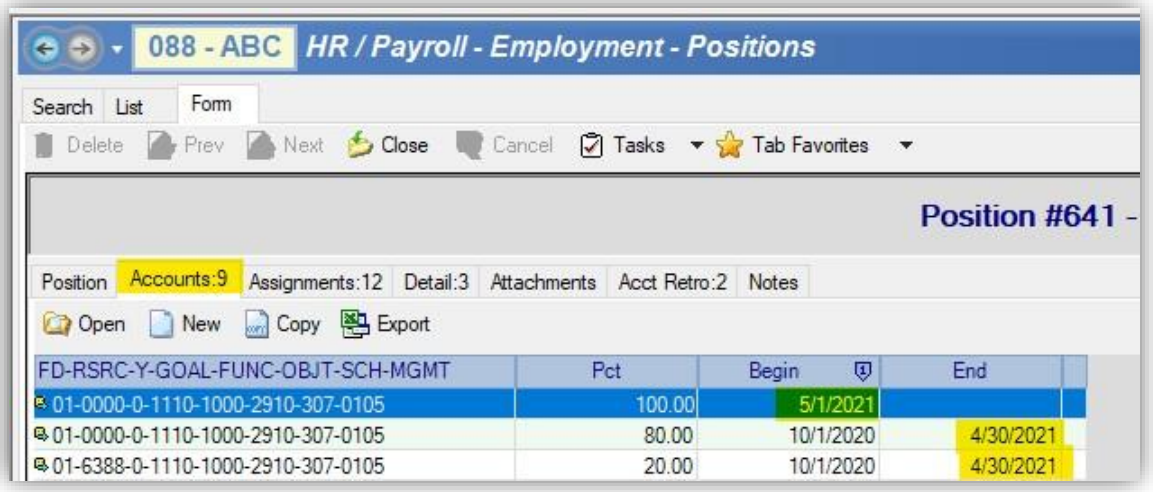

### **Step 2 – Enter Position Account Retro Data**

#### *Go to HR/Payroll – Processes – Position Account Retro*

#### **Section 1 – Position Account Retro Values**

- $\checkmark$  **Pos ID** Use lookup to enter in Position Id (Required)
- ✓ **Fiscal Year** Defaults to current Fiscal Year (Required)
- $\checkmark$  **Retro From Date** Enter beginning date of the retro changes (Required)
- $\checkmark$  **Retro Thru Date** Enter end date of the retro changes (Required)
- ✓ **JE Transaction Date** Must be after Retro From Date, AND **CASH MUST BE OPEN. Watch posting at Month End.** (Required)
- ✓ **From Acct Date** Locked field will populate from Position Record
- $\checkmark$  **From Account** Use lookup to enter current account(s) associated with the Position ID that is being changed (Required)
- $\checkmark$  **Acct Amt Pct** Enter percentage of the position account to change. Defaults to 100%. (Required)
- $\checkmark$  **Comment** Enter Comment to see in the JE (Required)
- ✓ **Pay Locked Thru** Locked field will populate from Position Record

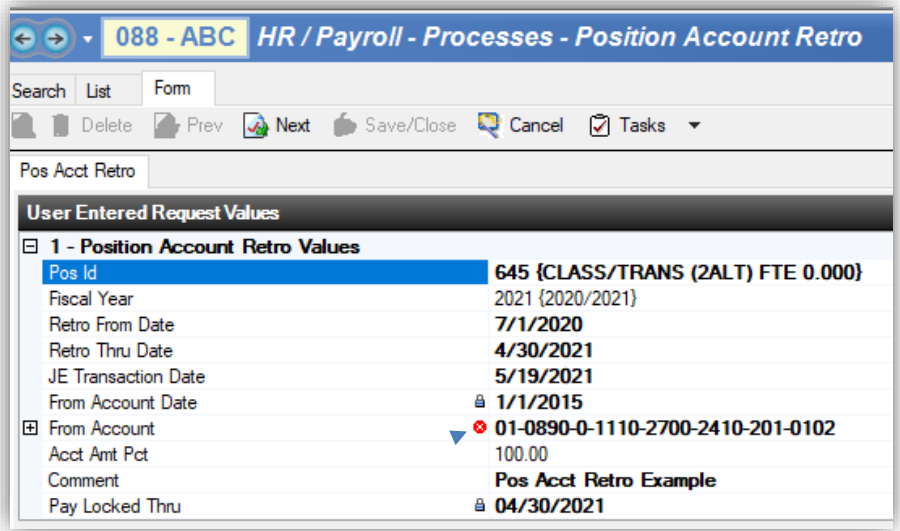

#### **Note: Red X in** *From Account* **field will disappear when the new account is entered in the** *To Accounts* **section.**

#### **To Accounts**

- ✓ Click New
	- o Enter New Account
	- o Enter Percentage. Defaults to 100%
		- **.** If more than one to account total percentage needs to equal 100%

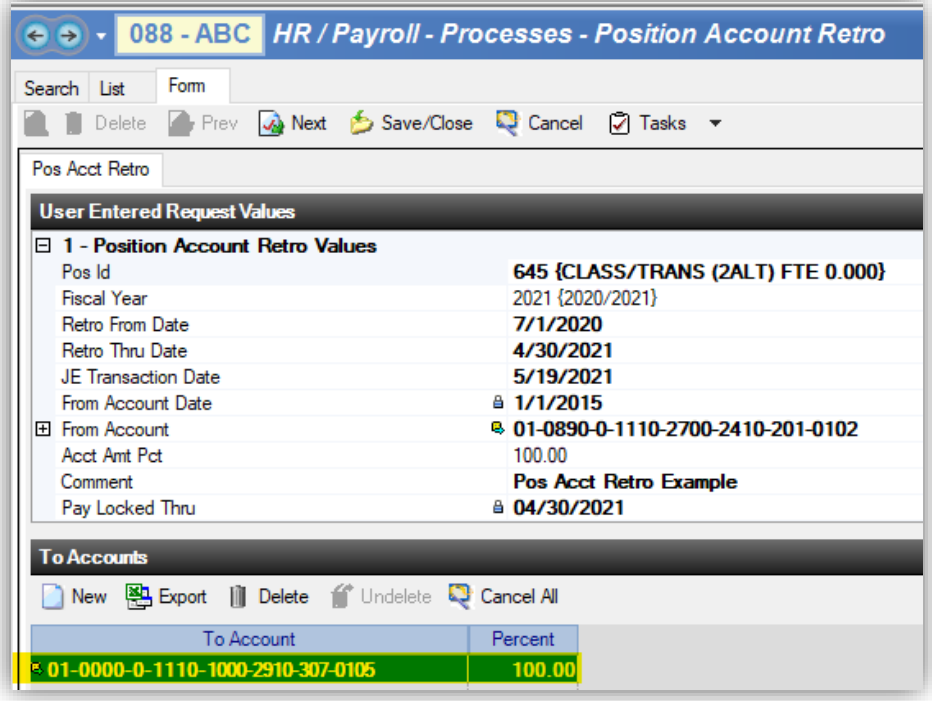

✓ Save/Close

✓ Reopen and review Snapshot for accuracy while in **Open** Status

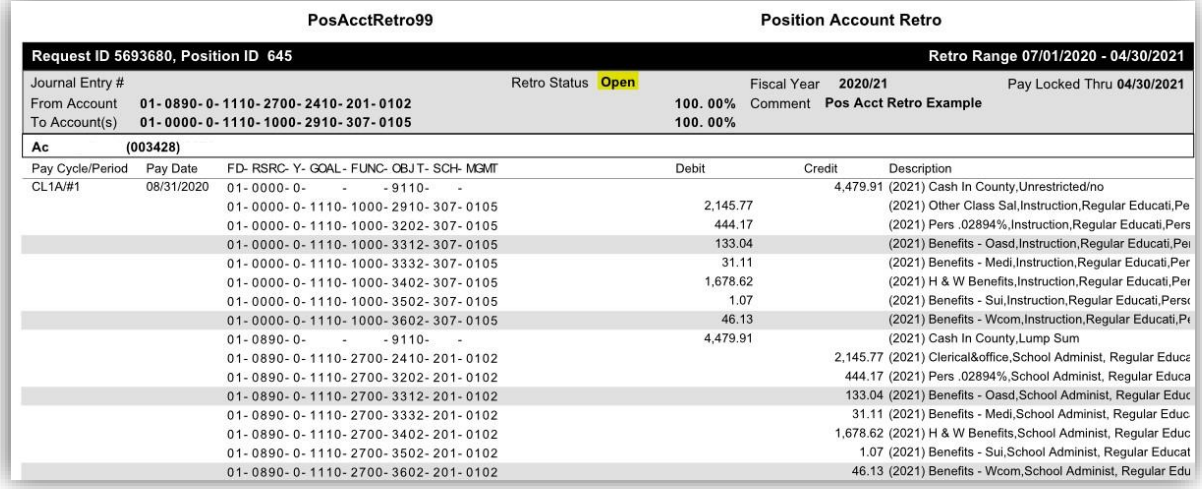

✓ Use Tasks to Post

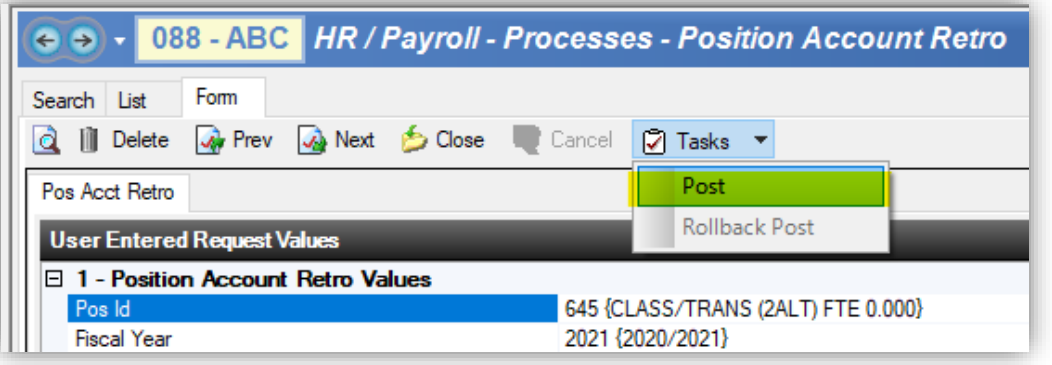

- ✓ Reopen and Review Section 2 Request Information
	- o Confirm Status is Posted
	- o Confirm Status Msg notes account changes have been made
	- $\circ$  Confirm Journal Entry # and JE Link # is populated

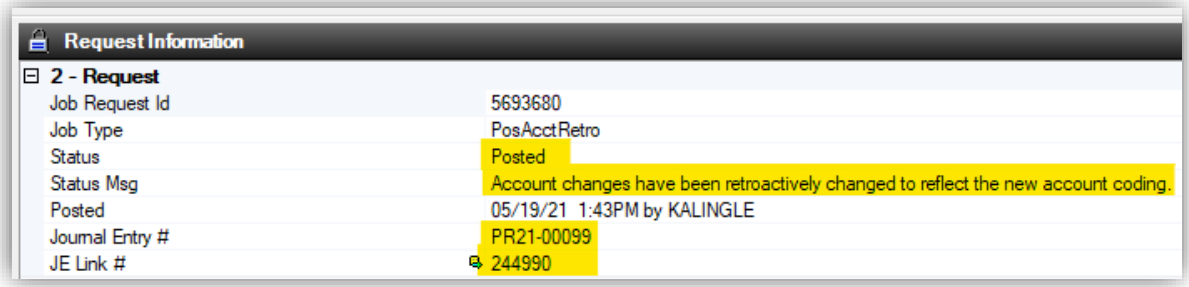

Once the Position Account Retro is posted a Journal Entry is created and can be reviewed in the Journal Entry Activity

*Go to Finance – Fiscal – Journal Entries*

- $\checkmark$  Enter Journal Entry Link #
- ✓ Hit Go

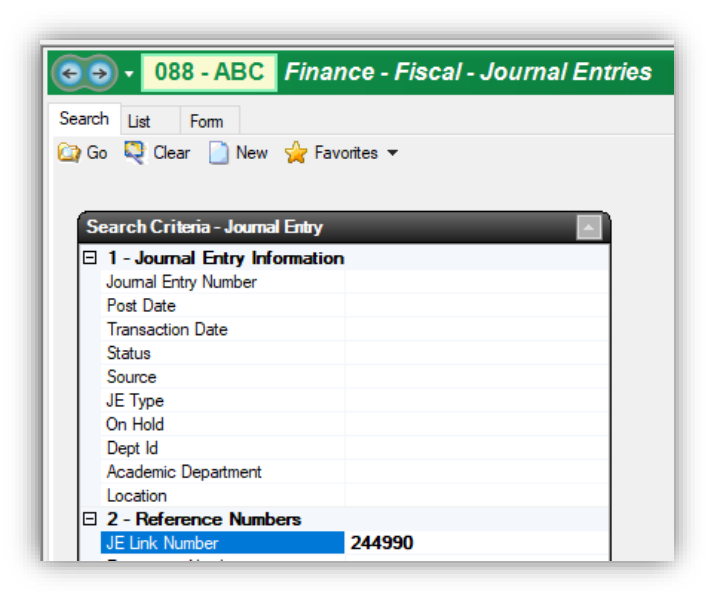

- $\checkmark$  Highlight entry on list
- ✓ Click Open

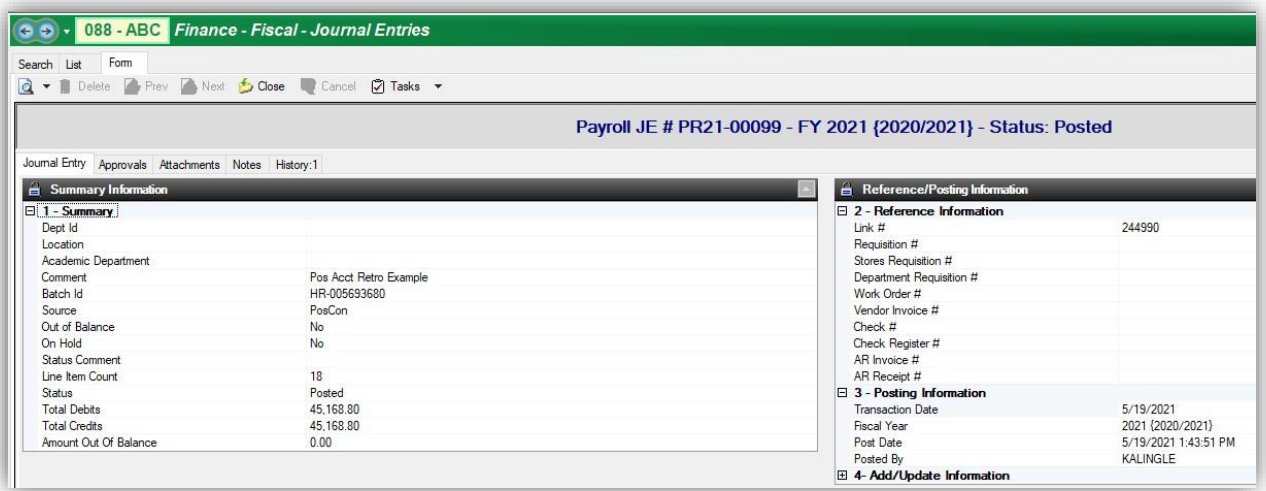

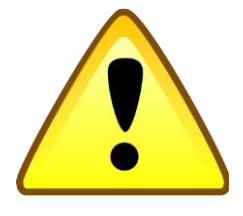

#### **DO NOT EDIT the Journal Entry in the Journal Entry activity.**

This will break the chain. If changes need to be made go to the Position Account Retro Activity to Roll Back Posting. Make changes and repost.